# **PRESENTACIÓ REMESES REBUTS SEPA**

## **GUISSONA ON LINE**

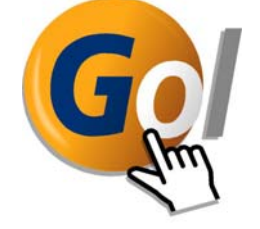

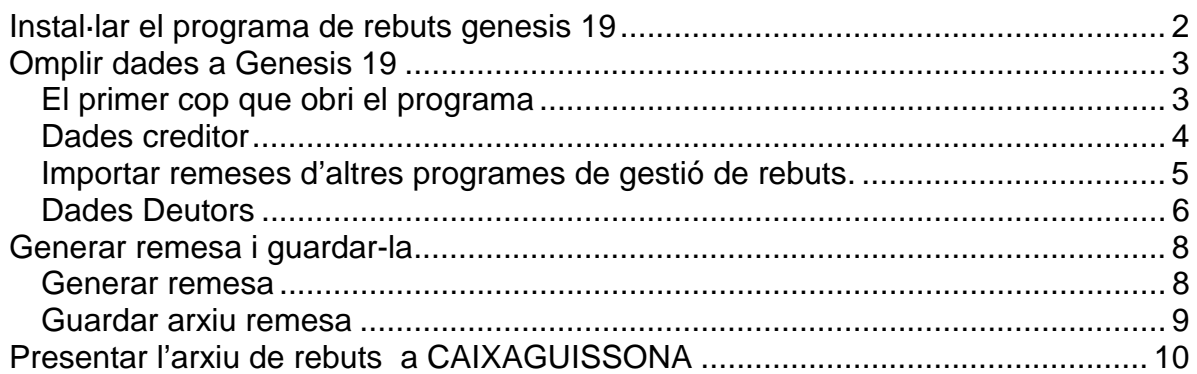

### **Instal·lar el programa de rebuts genesis 19**

Passos a seguir per a descarregar-se i instal·lar el programa per a generació de remeses de rebuts Genesis 19

- 1- Connecti's a www.caixaguissona.com amb el seu usuari i password.
- 2- Seleccioni la opció "transmissió de fitxers".

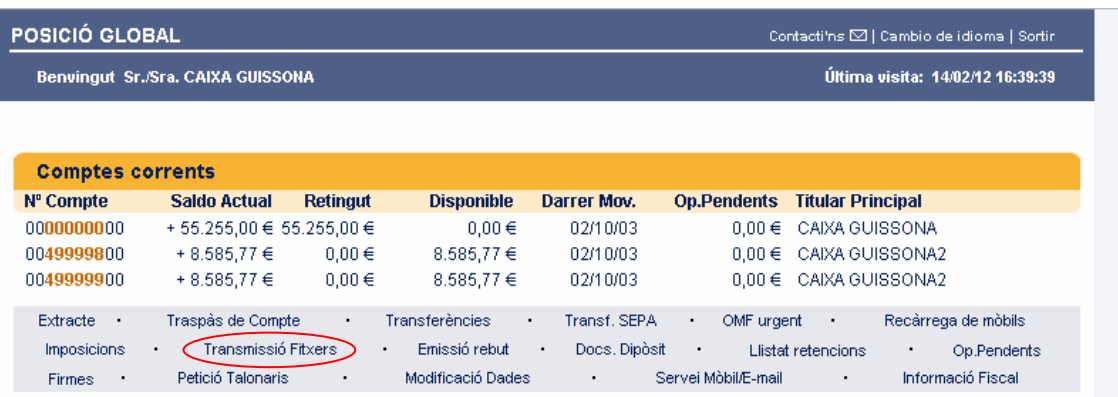

3- Ara seleccioni la opció "Descarregar aplicació rebuts"

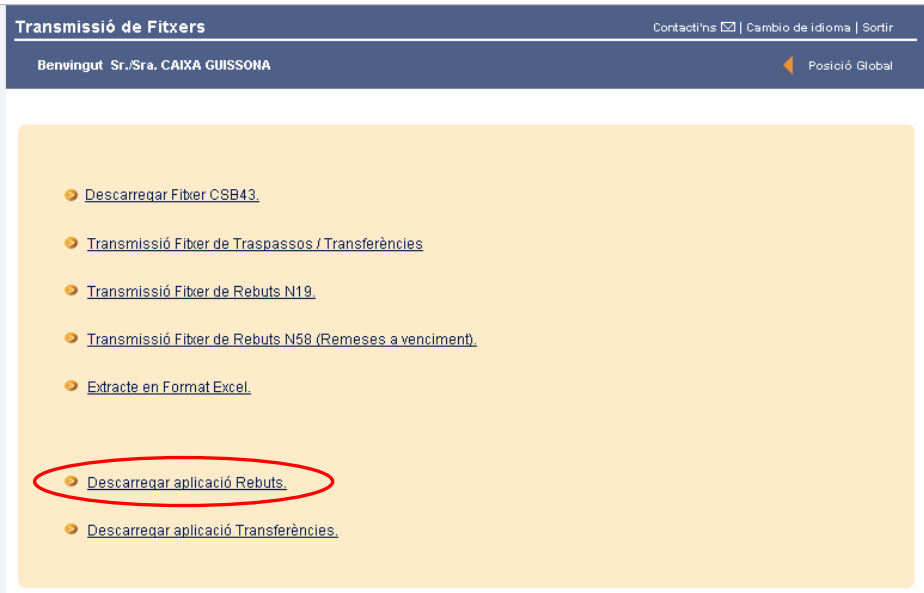

- 4- Es descarregarà l'instal·lable al seu pc. Ha de "Executar" l'arxiu descarregat per a iniciar la instal·lació de Genesis19 en al seu pc.
- 5- Anar prement "Següent" fins que acabi la instal·lació.

## **Omplir dades a Genesis 19**

#### **El primer cop que obri el programa**

#### **Si tenia un versió anterior del programa Genesis en el seu ordinador**

Li sortirà el següent missatge

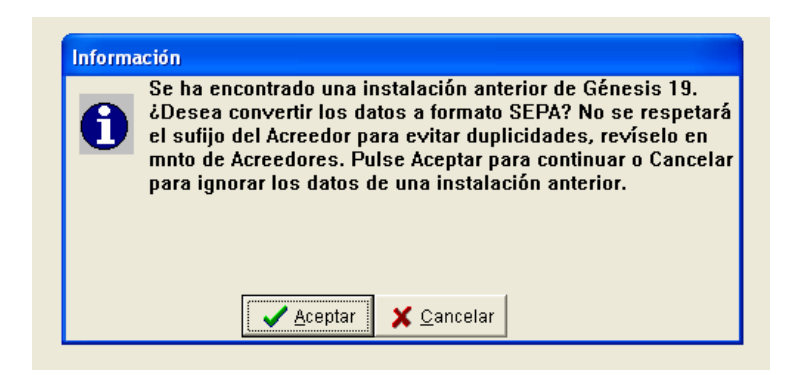

#### Al fer "Aceptar" **el programa copiarà automàticament les dades dels creditors i dels deutors que ja tenia a versió anterior del programa**.

Pot ser que li surti una finestra indicant que no ha trobat la versió anterior del programa Génesis 19. En aquest cas ha de prémer el botó amb els tres punts i buscar la carpeta Genesis 19 i seleccionar la carpeta ...\genesis19\Cuaderno19\TAB

#### **Si no tenia cap versió anterior del programa Genesis en el seu ordinador**

Li sortirà el següent missatge en pantalla. **Ha de prémer cancel·lar**.

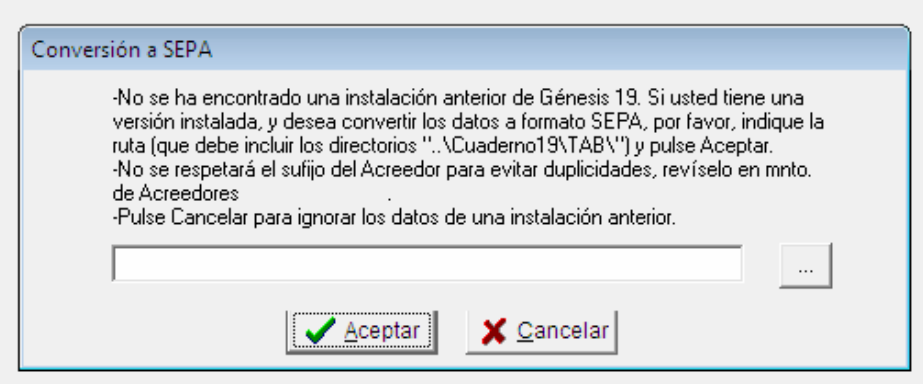

#### **Dades creditor**

Primer de tot s'haurà de donar d'alta un "Acreedor". Serà aquell qui emet els rebuts. Ha d'escollir l'opció "Presentadores/Acreedores" del menú superior. A la pantalla que li sortirà prémer el botó "Nuevo Acreedor".

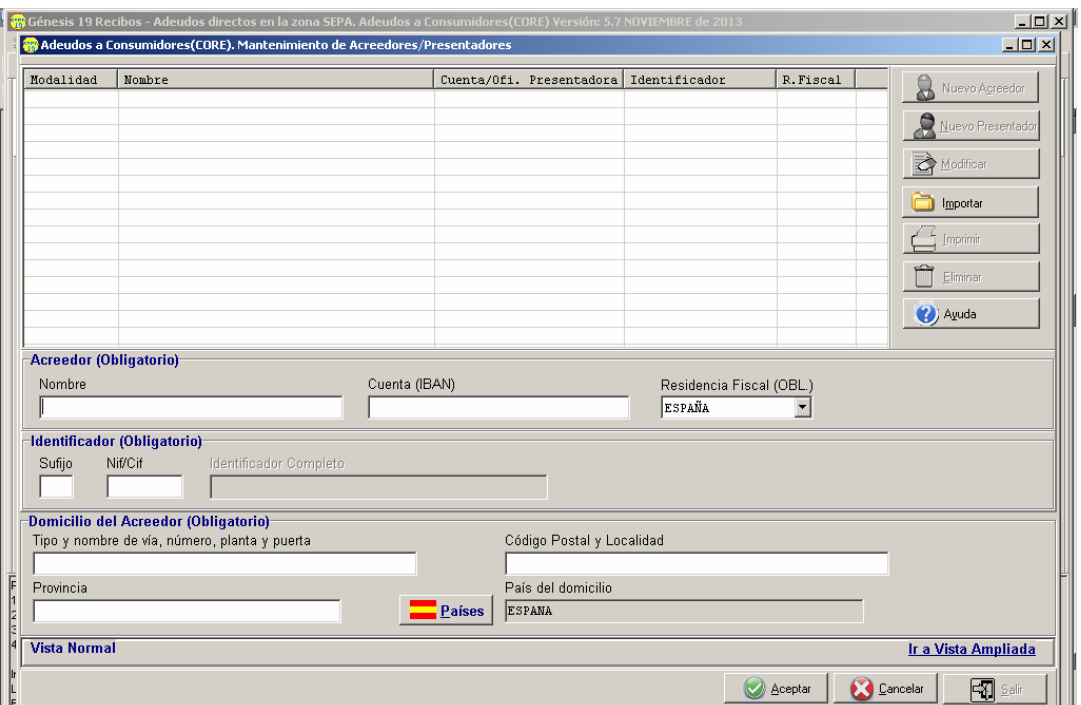

"Nombre" : A nom de qui s'emetran els rebuts. Persona física o societat.

"Cuenta (IBAN)" : El compte, en format IBAN, on s'abonaran els rebuts. El nom indicat anteriorment ha de ser titular del compte i el que emet els rebuts. Recordi que el codi IBAN consta de 24 dígits començant per ES.

"Sufijo" : Posar "001".

"NIF/CIF" : El NIF de qui emet els rebuts

"Domicili": Domicili de qui emet els rebuts

Una vegada omplertes les dades, botó "Aceptar".

S'obrirà un finestra on ens demanaran el nom de la remesa. S'ha de posar un nom que serveixi per identificar els rebuts (per exemple : quota mensual). Un cop donat d'alta el "Acreedor", botó "Salir".

#### **Importar remeses d'altres programes de gestió de rebuts.**

Per importar la remesa primer necessitarà un fitxer en format norma 19 (el mateix que presenta per la web) on hi hagi tots els lliurats. Ha d'anar el menú "utilidades" i després seleccionar "remesas". Cliqui primer sobre el nom de la remesa i després el botó "Importar rec."

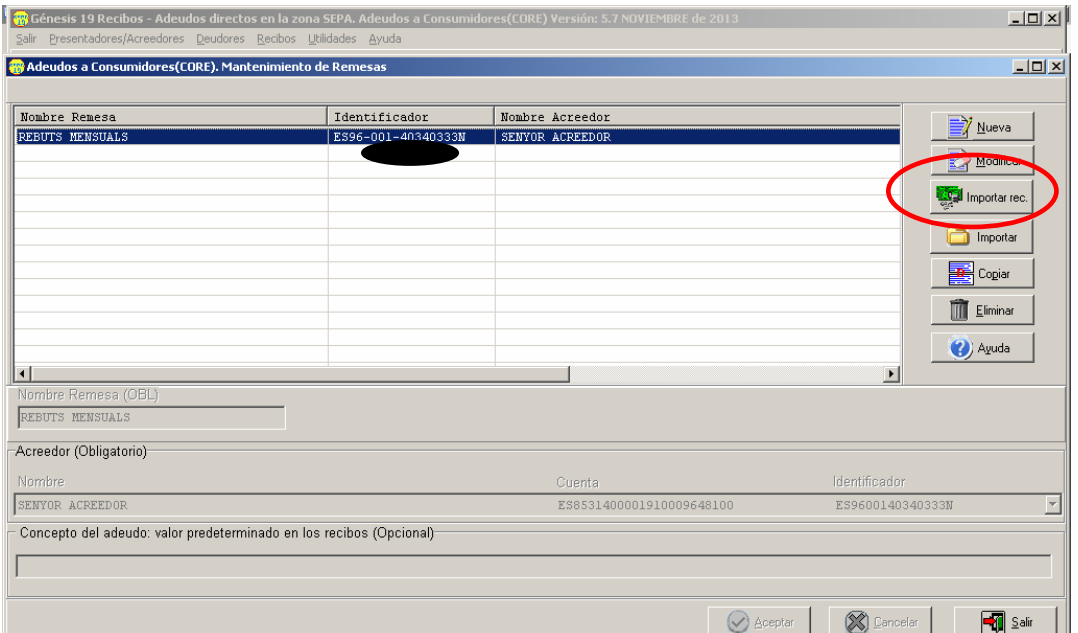

Se li obrirà un finestra per anar a buscar el fitxer norma 19 on té tots els lliurats.

Un cop té el fitxer seleccionat s'obrirà una finestra on haurà de seleccionar per quins creditors vol importar els rebuts.

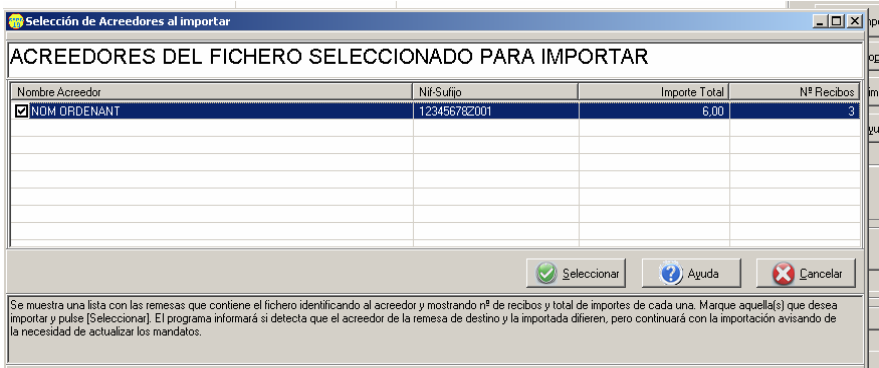

Premi el botó seleccionar i se li copiaran automàticament les dades del creditor i els deutors. S'obrirà una pantalla resum amb els errors i/o avisos del procés de migració.

També, si ho desitja, es pot realitzar la migració de dades a partir de fitxers excel. Consulti a l'ajuda del programa per a més informació

#### **Dades Deutors**

En aquest apartat s'introdueixen les dades dels comptes on es carregaran els rebuts. Seleccionar "Deudores" al menú superior. Primer de tot ens demanarà que seleccionem el creditor (emissor dels rebuts) que hem donat d'alta abans.

S'obrirà la finestra on anirà introduint els nous deutors. Els deutors són les persones o societats que han de pagar els rebuts. Per a cada un dels deutors haurà de realitzar els següents passos:

1-botó "Nuevo".

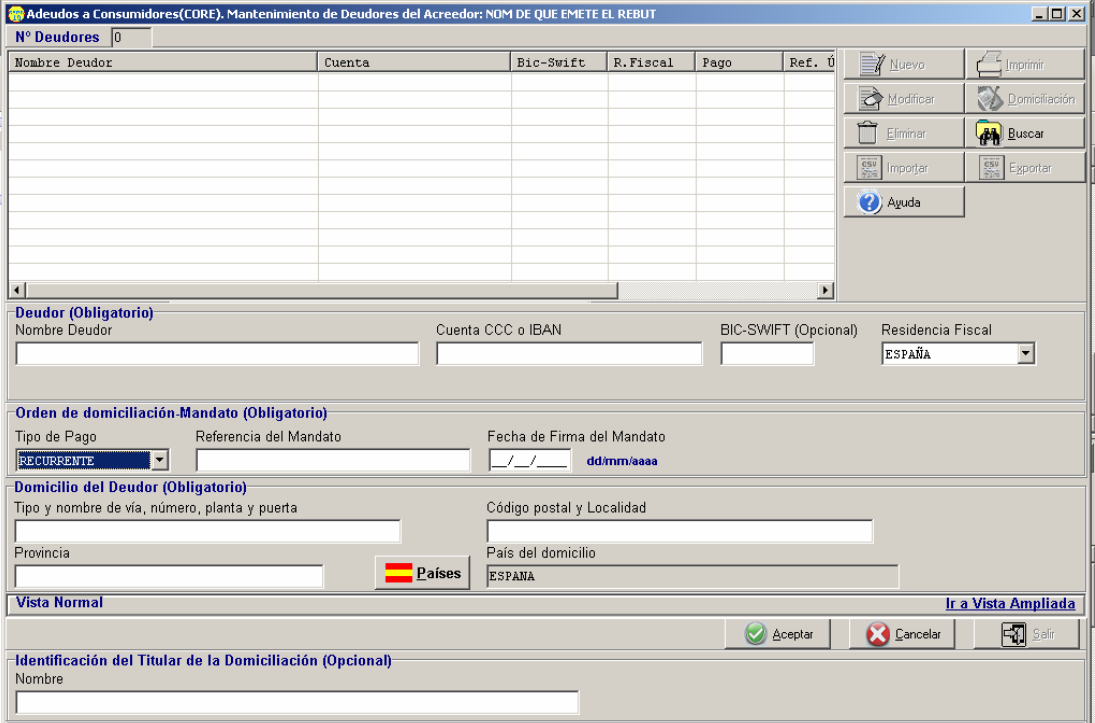

2-Introduir les dades del lliurat.

"Nombre" : Nom de qui paga el rebut (titular del compte).

"Cuenta CCC o IBAN" : Ha d'indicar el compte on es carregarà el rebut. Recomanem utilitzar el codi IBAN (24 caràcters) , si només té el codi CCC (20 caràcters), el programa calcularà l'IBAN automàticament.

"BIC-SWIFT" : Identificador del banc de destí. Igual que per l'IBAN, és recomanable informar-lo però si no el té el programa el calcularà automàticament a partir del compte.

"Orden domiciliación-Mandato": Aquí ha d'informar de les dades de l'autorització de domiciliació que li ha firmat el client. En l'ultima pàgina del document disposa d'un exemple de "Mandato".

"Tipo de pago" : Ha de indicar si el rebut és recurrent (per un servei que es paga periòdicament) o únic (per un servei puntual).

"Referencia del Mandato": Referència de l'ordre de pagament. Si a "Tipo de pago" ha posat "único" aquesta referència haurà de ser diferent per a cada rebut encara que sigui al mateix deutor.

"Fecha firma Mandato": Data en que es va firmar la ordre.

#### **MOLT IMPORTANT:**

Per identificar ordres de domiciliació anteriors a 1/2/2014 s'ha d'indicar com a recurrent i **com a data de firma s'ha de posar 31/10/2009**. A la referència posar la del rebut.

3-Botó "Aceptar".

Quan hagi introduït tots els titulars, botó "Salir".

#### **Generar remesa i guardar-la**

Cada vegada que vulguem generar una remesa de rebuts per presentar a CAIXAGUISSONA s'han de realitzar els següents passos:

#### **Generar remesa**

Anar al menú "recibos" -> "Mantenimiento de recibos" i botó "aceptar".

Primer de tot ens demanarà que seleccionem la remesa per la que volem emetre els rebuts.

En aquesta pantalla indicarem els lliurats als quals girarem els rebuts.

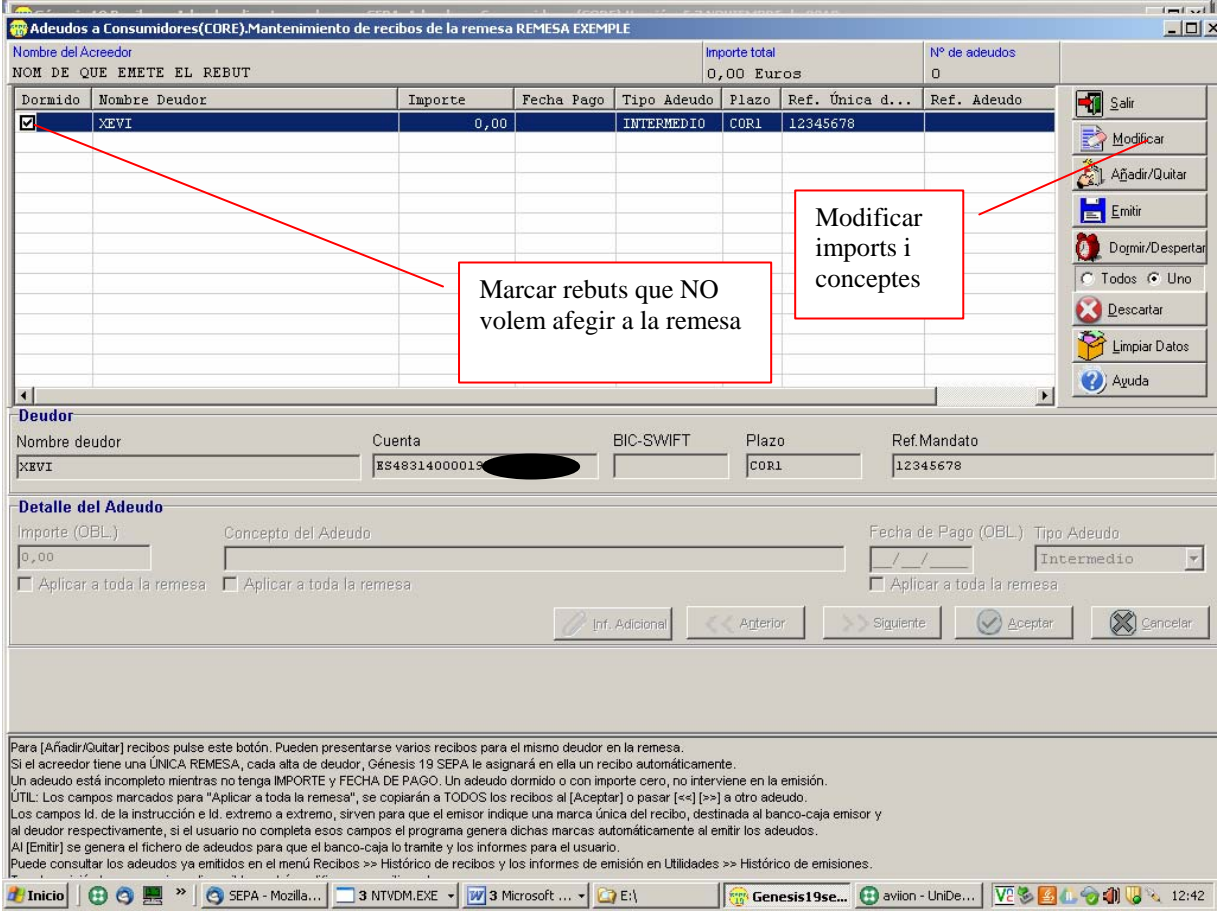

En entrar a la pantalla de manteniment de rebuts, veurà una llista de tots els deutors als que enviar rebut.

Amb el botó "Añadir/quitar" pot treure o afegir lliurats a la llista.

Amb el botó "Modificar" indicarà l'import, el concepte del rebut i la data de pagament del rebut.

En el camp "Tipo Adeudo" haurà d'indicar "Primero" si és el primer rebut que s'envia al deutor. En cas contrari indicarà "Intermedio".

Marcant la pestanya "Aplicar a toda la remesa" es copiaran les dades a tots els rebuts de la remesa.

Quan hagi introduït les dades de tots els rebuts, botó "Salir".

#### **Guardar arxiu remesa**

Anar al menú "Utilidades" --> "Facturar"

Primer de tot ens demanarà que seleccionem la remesa per a la que volem generar el fitxer.

Després seleccionem qui presentarà el fitxer.

Se li obrirà un finestra per a que indiqui on vol guardar el fitxer. Seleccioni una carpeta i un nom on li sigui fàcil de localitzar després.

## **Presentar l'arxiu de rebuts a CAIXAGUISSONA**

Per presentar els rebuts a CAIXAGUISSONA, ha de seguir els següents passos:

1-Connecti's a GOL amb el seu USUARI i PASSWORD.

2-Opció "Transmissió Fitxers"

3-Si té més d'un compte, se li demanarà que n'esculli un. El compte escollit serà on s'abonarà la remesa.

4-"Transmissió Fitxer de rebuts".

5-Ha d'indicar la coordenada corresponent de la targeta de coordenades, l'import total de la remesa i, amb el botó "Selecciona fitxer", anar a buscar l'arxiu que ha guardat prèviament amb el programa Genesis

6-Amb el botó confirmar ja haurà presentat la seva remesa a CAIXAGUISSONA.

Amb l'opció "Docs. Dipòsit" pot consultar els rebuts que té pendents de abonar.

#### **Orden de domiciliación de adeudo directo SEPA Ordre de domiciliació de dèbit directe SEPA SEPA Direct Debit Mándate**

Referencia de la orden de domiciliación / Referència de l'ordre de domiciliació / Mandate reference

Identificador del acreedor / Identificador del creditor / Creditor Identifier

Nombre del acreedor / Nom del creditor / Creditor's name

Dirección / Adreça / Address

Código postal - Población - Provincia / Codi postal – Població – Província / Postal code - city - Town

País / Pais / Country

Mediante la firma de esta orden de domiciliación, el deudor autoriza (A) al acreedor a enviar instrucciones a la entidad del deudor para adeudar su cuenta y (B) a la entidad para efectuar los adeudos en su cuenta siguiendo las instrucciones del acreedor. Como parte de sus derechos, el deudor está legitimado al reembolso por su entidad en los términos y condiciones del contrato suscrito con la misma. La solicitud de reembolso deberá efectuarse dentro de las ocho semanas que siguen a la fecha de adeudo en cuenta. Puede obtener información adicional sobre sus derechos en su entidad financiera.

Mitjançant la signatura d'aquesta ordre de domiciliació, el deutor autoritza (A) a el creditor a enviar instruccions a l'entitat del deutor per carregar el seu compte i (B) a l'entitat per a efectuar els càrrecs al seu compte seguint les instruccions del creditor. Com a part dels seus drets, el deutor està legitimat al reemborsament per la seva entitat en els termes i condicions del contracte subscrit amb la mateixa. La sol·licitud de reemborsament s'ha d'efectuar dins de les vuit setmanes que segueixen a la data de càrrec en compte. Podeu obtenir informació addicional sobre els seus drets a la seva entitat financera.

By signing this mandate form, you authorise (A) the Creditor to send instructions to your bank to debit your account and (B) your bank to debit your account in accordance with the instructions from the Creditor. As part of your rights, you are entitled to a refund from your bank under the terms and conditions of your agreement with your bank. A refund must be claimed within eigth weeks starting from the date on which your account was debited. Your rights are explained in a statement that you can obtain from your bank.

Nombre del deutor / Nom del deutor / Debtor's name *(titular/es de la cuenta de cargo / titulars compte de càrrec)*

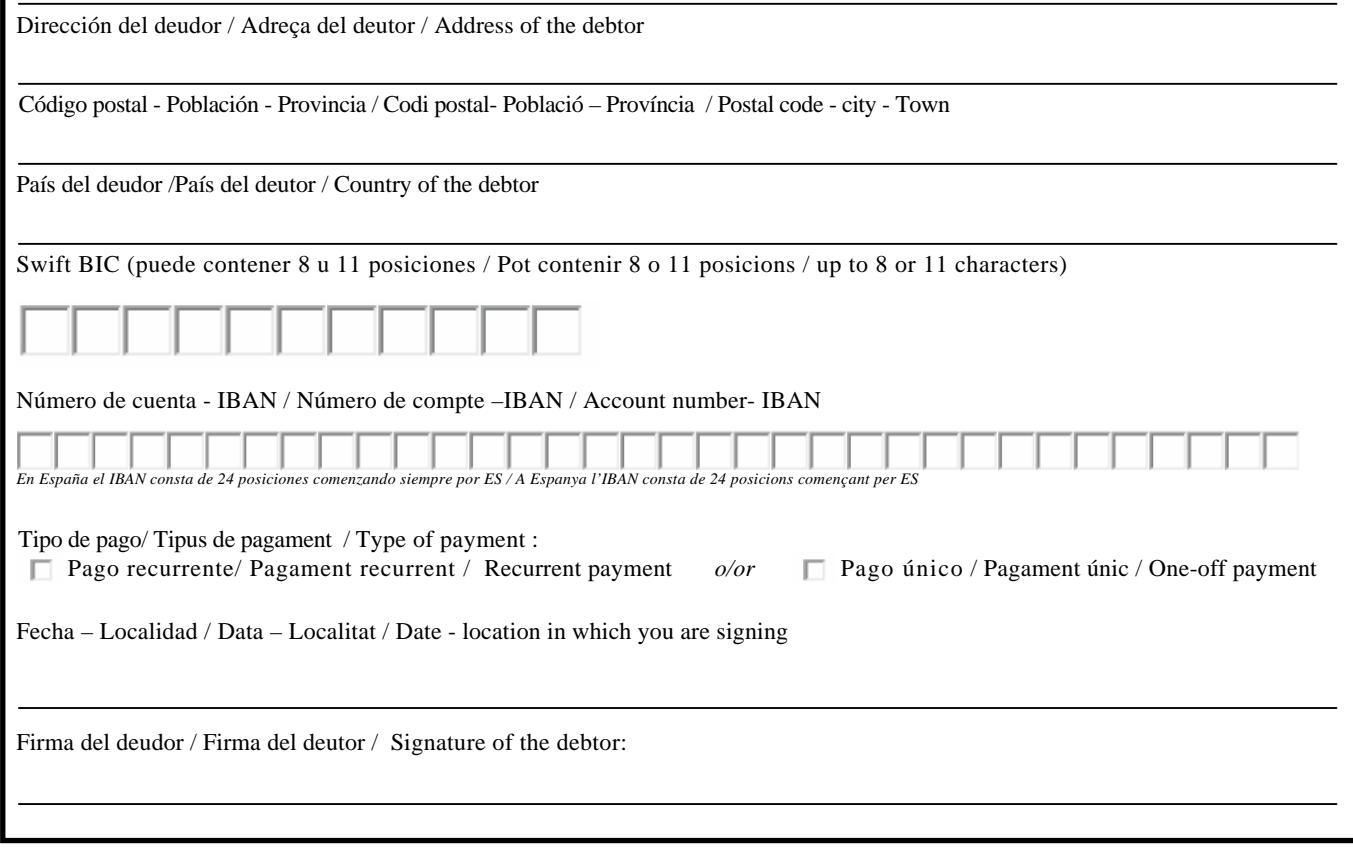

TODOS LOS CAMPOS HAN DE SER CUMPLIMENTADOS OBLIGATORIAMENTE. UNA VEZ FIRMADA ESTA ORDEN DE DOMICILIACIÓN DEBE SER ENVIADA AL ACREEDOR PARA SU CUSTODIA. TOTS ELS CAMPS HAN DE SER CUMPLIMENTATS OBLIGATÒRIAMENT. UNA VEGADA FIRMADA AQUESTA ORDRE DE DOMICILIACIÓ HA DE SER ENVIADA AL CREDITOR PER A LA SEVA CUSTÓDIA. ALL GAPS ARE MANDATORY. ONCE THIS MANDATE HAS BEEN SIGNED MUST BE SENT TO CREDITOR FOR STORAGE.

*A cumplimentar por el deudor / a cumplimentar pel deutor To be completed by the debtor* 

A cumplimentar por el deudor / a cumplimentar pel deutor<br>To be completed by the debtor